# Anmelden eines Bundesligateams für Teamkapitäne

DPV 1. / 2. Bundesliga 2023

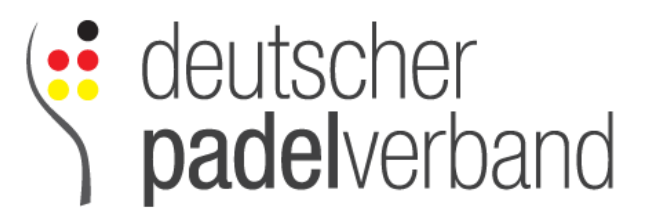

## 1) Turnier finden

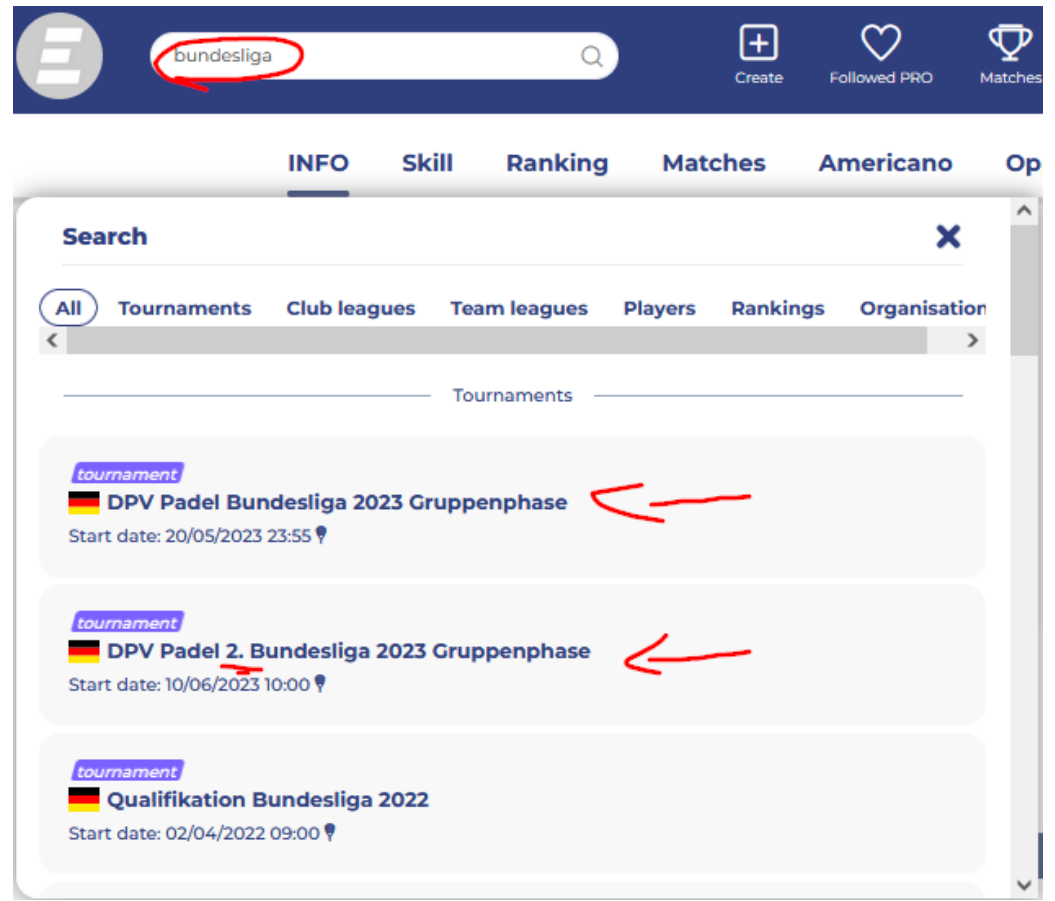

Hinweis bevor es weitergeht:

Nur die Person, welche ein Team anlegt kann dieses später bearbeiten (z.B. Hinzufügen/Entfernen von Spielern, aber auch Festlegung der internen Rangliste(!)) Daher sollte dies nach Möglichkeit vom Teamcaptain oder Clubverantwortlichen getan werden

#### 2) Team erstellen \*exemplarisch am Bsp. 1.BuLi (2.BuLi analog)

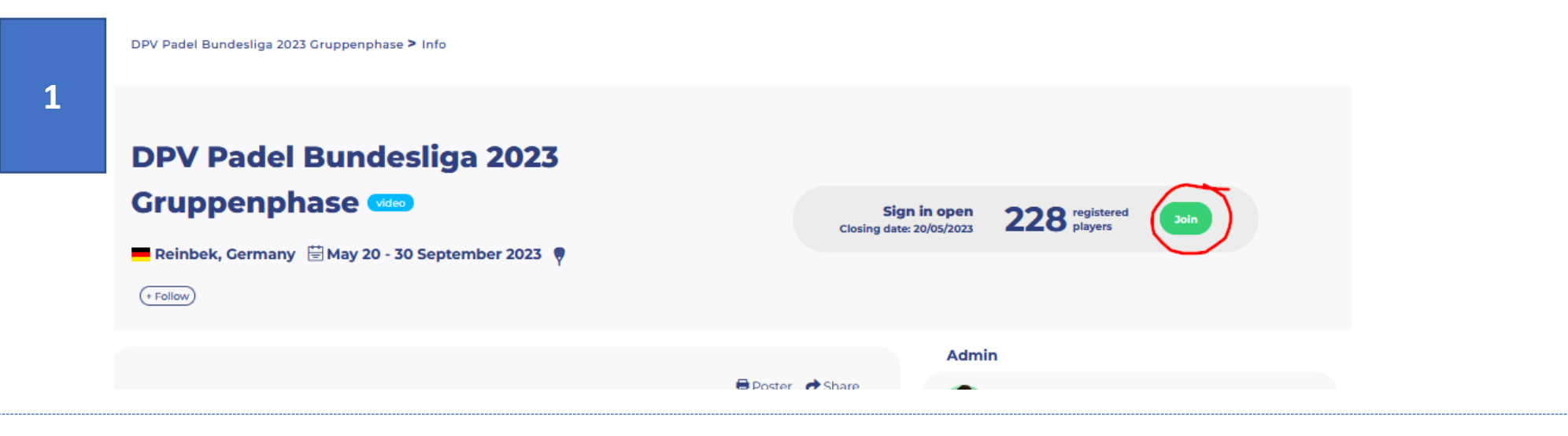

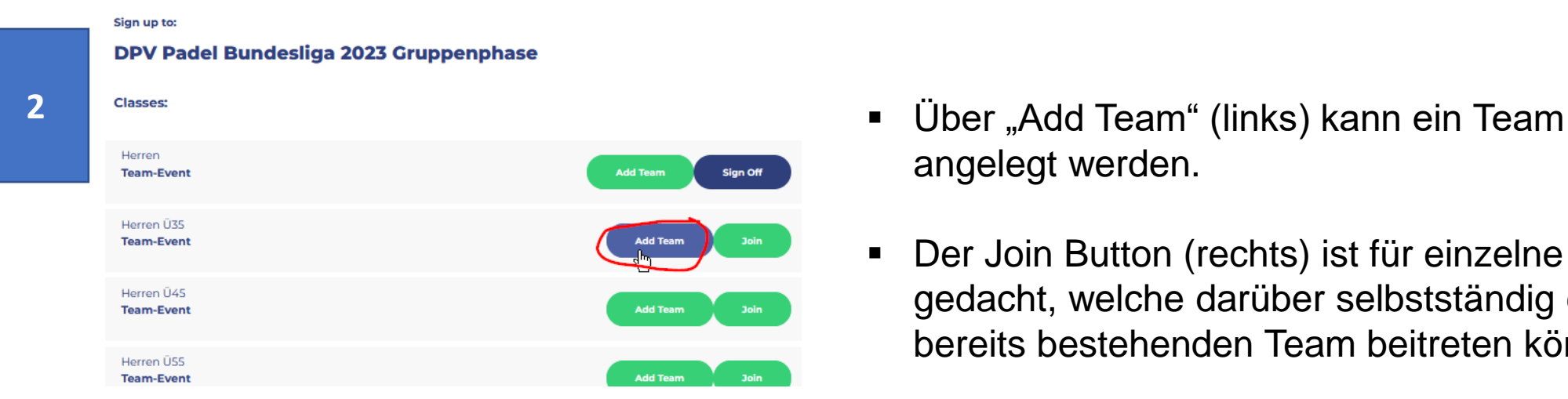

- angelegt werden.
- Der Join Button (rechts) ist für einzelne Spieler gedacht, welche darüber selbstständig einem bereits bestehenden Team beitreten können.

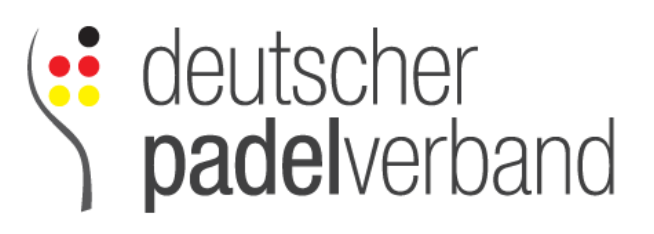

## 3.1) Teamdetails eingeben

REINBEK GERMANY

Class sollte entsprechend des Klicks auf der Seite davor bereits voreingestellt sein.

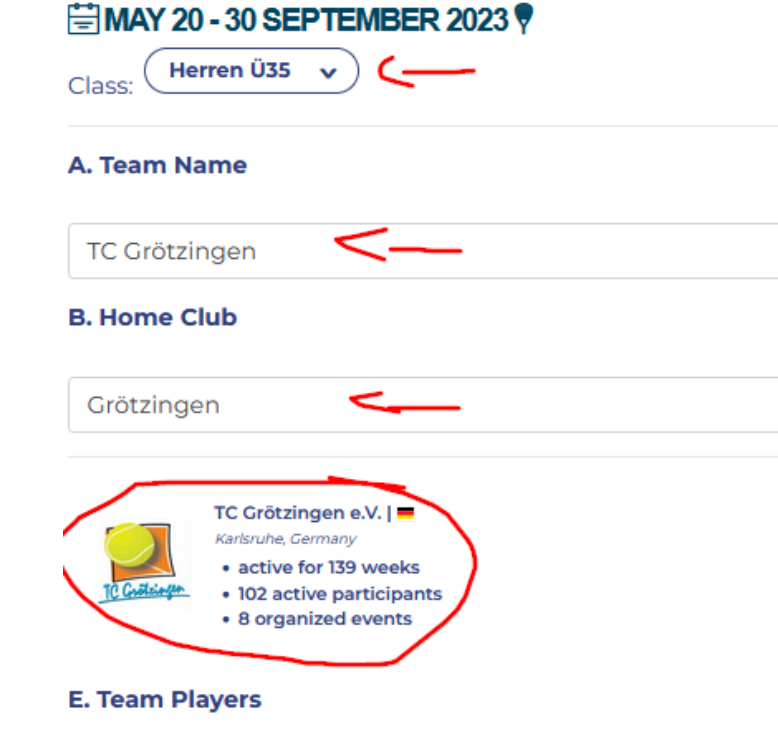

DPV Padel Bundesliga 2023 Gruppenphase

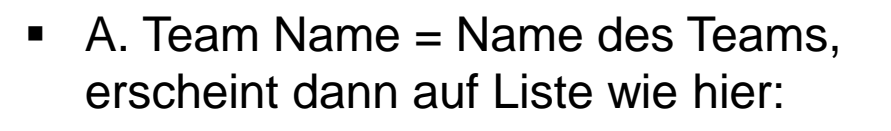

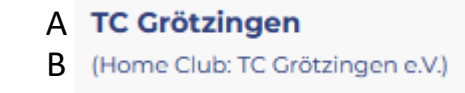

**SEPENDED**<br>
Subseterated<br>
Subseterated<br>
Subseterated<br>
Subseterated<br>
Subseterated<br>
Subseterated<br>
Subseterated<br>
Subseterated<br>
Subseterated<br>
Subseterated<br>
Subseterated<br>
Subseterated<br>
Subseterated<br>
Subseterated<br>
Subseterated<br>

 $B.$  Home Club = Name des Clubs, bei Bedarf Suchfunktion nutzen und via Klick auf Kästchen bestätigen

## deutscher<br>**padel**verband 3.2.1) Spieler hinzufügen (optional)

Grundsätzlich können Spieler einem Team selbstständig beitreten (siehe Schritt 2). Alternativ kann man auch beim Erstellen des Teams bereits Spieler hinzufügen. Die Spieler und deren Reihenfolge können jederzeit im Nachhinein bearbeitet werden. Zum Hinzufügen von Spielern ganz unten auf "Search for real players" klicken. [Voraussetzung: Spieler sind bereits auf RankedIn registriert, ansonsten ggf. "E. Team Players"]

E. Team Players

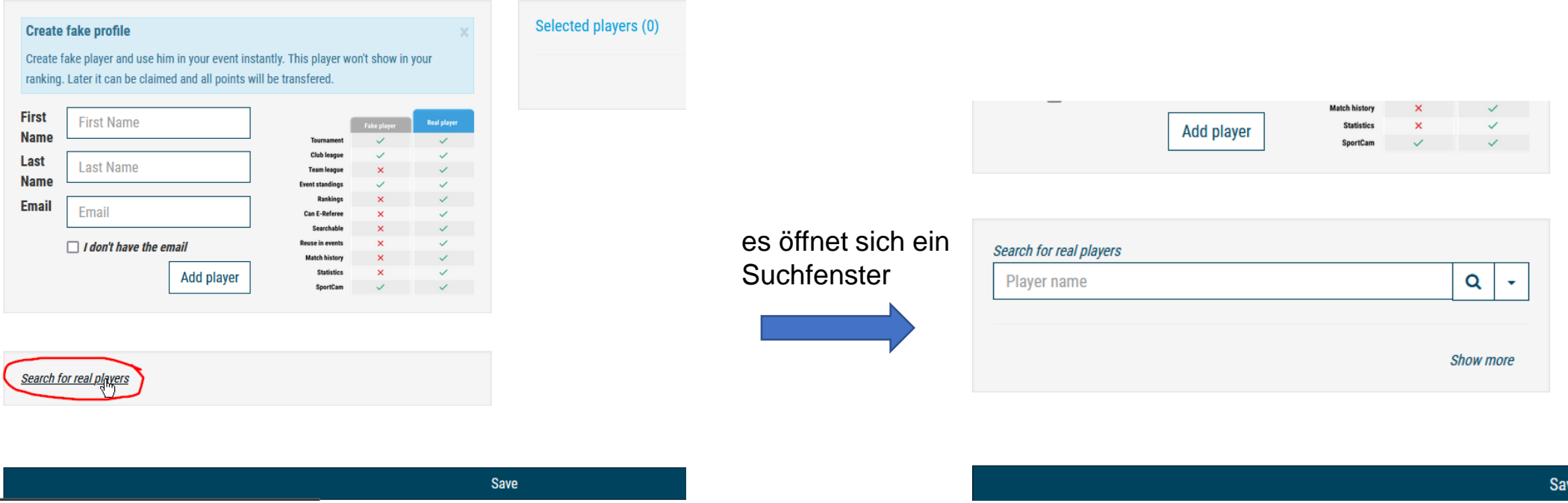

Wenn man zum jetzigen Zeitpunkt noch keine Spieler hinzufügen möchte oder dies bereits getan hat, kann man durch einen Klick auf den "Save"-Button (ganz unten) den Vorgang abschließen und so das Team anlegen.

### deutscher<br>**padel**verband 3.2.2) Spieler hinzufügen (optional)

#### Create fake profile

Create fake player and use him in your event instantly. This player won't show in your ranking. Later it can be claimed and all points will be transfered.

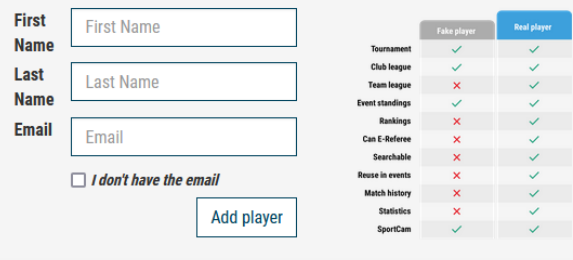

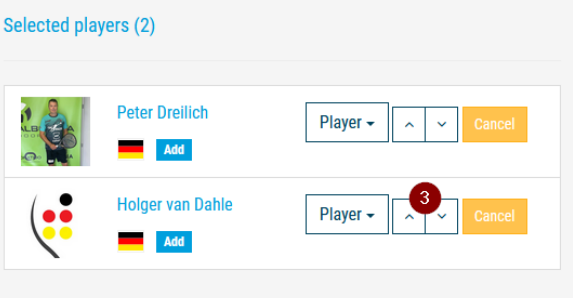

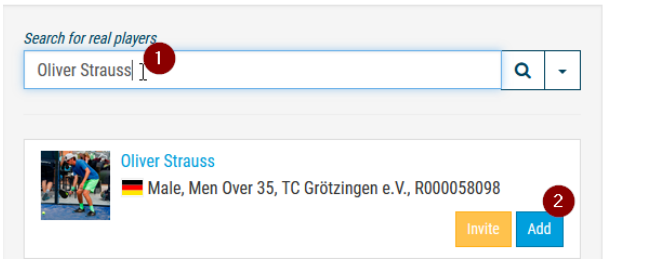

- (1) Mit Hilfe der Suche können nur bereits auf RankedIn registrierte Spieler gesucht werden
- (2) Durch Klick auf "Add" wird entsprechender Spieler der Liste (auf der rechten Seite) hinzugefügt. In diesem Beispiel wären Peter und Holger bereits im Team, Oli würde dazukommen und an dritter Position eingeordnet werden
- (3) Durch die Pfeile können Spieler in der Liste nach oben und unten geklickt werden. Der oberste Spieler ist an erster Position.

Tipp: In soweit interne Rangliste schon vorhanden ist empfiehlt es sich die Spieler chronologisch, angefangen bei Position #1, abzuarbeiten. Somit spart man sich viel Herumgeklicke mit den Pfeilbuttons.

## 4) Team nachträglich editieren

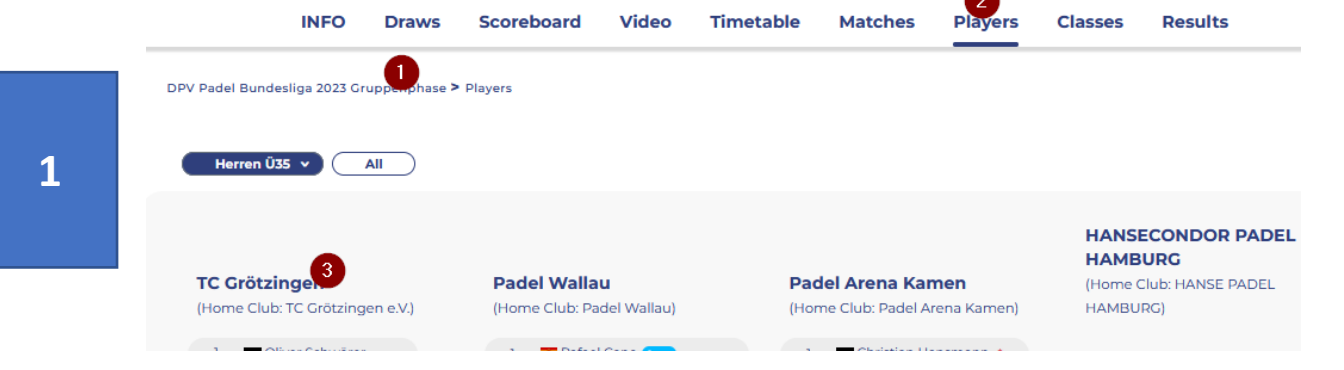

(1) Turnier aufrufen (siehe Schritt [1]) (2) Auf "Players" klicken (3) Auf den eigenen Teamnamen klicken

**S**<br>
Subscher<br>
Subscherband

#### **DPV Padel Bundesliga** 2022 video

Cermany 曽 March 01 - 30 September 2022

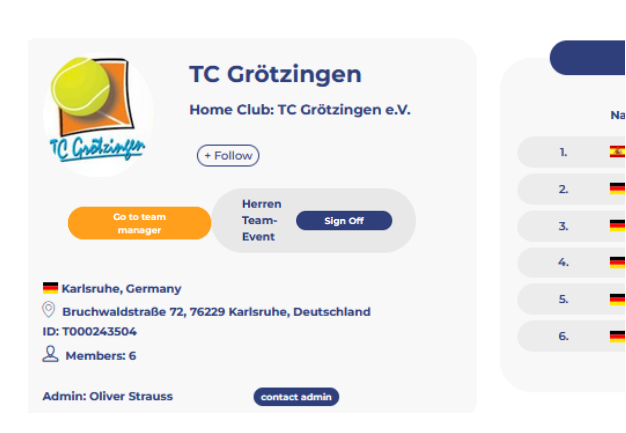

➢ Der orange Button führt zurück zum Fenster von [3]